# **Installation Guide SAP Content Server for UNIX**

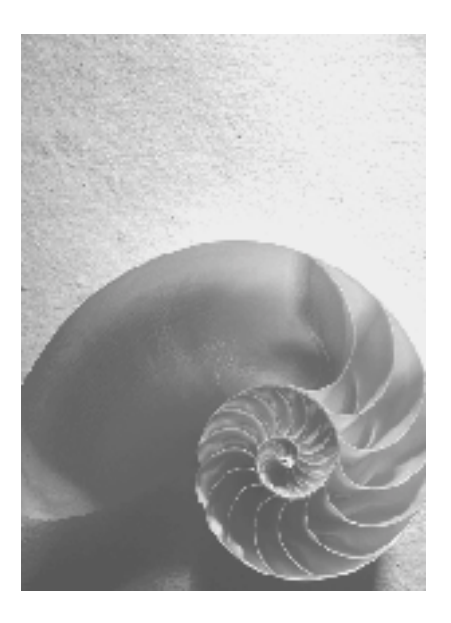

**Release 6.30** 

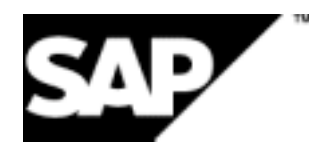

# **Copyright**

© Copyright 2003 SAP AG. All rights reserved.

No part of this publication may be reproduced or transmitted in any form or for any purpose without the express permission of SAP AG. The information contained herein may be changed without prior notice.

Some software products marketed by SAP AG and its distributors contain proprietary software components of other software vendors.

Microsoft®, WINDOWS®, NT®, EXCEL®, Word®, PowerPoint® and SQL Server® are registered trademarks of Microsoft Corporation.

IBM®, DB2®, DB2 Universal Database, OS/2®, Parallel Sysplex®, MVS/ESA, AIX®, S/390®, AS/400®, OS/390®, OS/400®, iSeries, pSeries, xSeries, zSeries, z/OS, AFP, Intelligent Miner, WebSphere®, Netfinity®, Tivoli®, Informix and Informix® Dynamic ServerTM are trademarks of IBM Corporation in USA and/or other countries.

ORACLE® is a registered trademark of ORACLE Corporation.

UNIX®, X/Open®, OSF/1®, and Motif® are registered trademarks of the Open Group.

Citrix®, the Citrix logo, ICA®, Program Neighborhood®, MetaFrame®, WinFrame®, VideoFrame®, MultiWin® and other Citrix product names referenced herein are trademarks of Citrix Systems, Inc.

HTML, DHTML, XML, XHTML are trademarks or registered trademarks of W3C®, World Wide Web Consortium, Massachusetts Institute of Technology.

JAVA® is a registered trademark of Sun Microsystems, Inc.

JAVASCRIPT® is a registered trademark of Sun Microsystems, Inc., used under license for technology invented and implemented by Netscape.

MarketSet and Enterprise Buyer are jointly owned trademarks of SAP AG and Commerce One.

SAP, SAP Logo, R/2, R/3, mySAP, mySAP.com and other SAP products and services mentioned herein as well as their respective logos are trademarks or registered trademarks of SAP AG in Germany and in several other countries all over the world. All other product and service names mentioned are trademarks of their respective companies.

# **Icons**

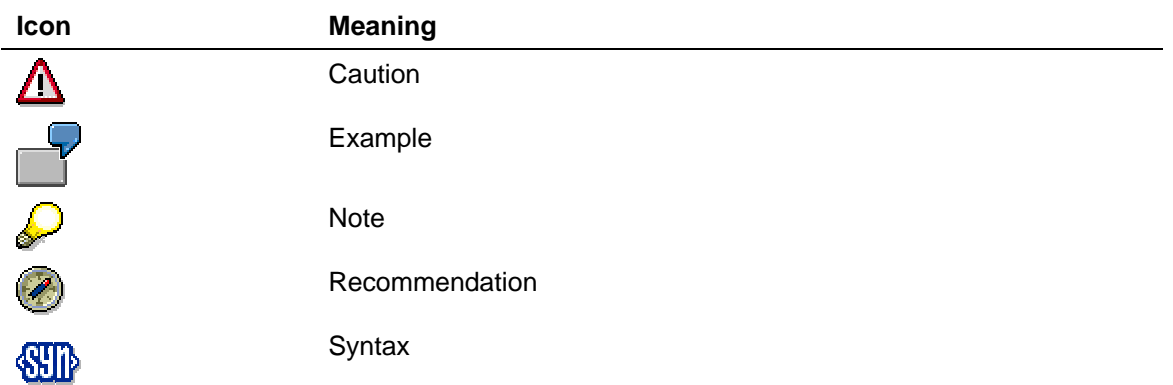

# **Typographic Conventions**

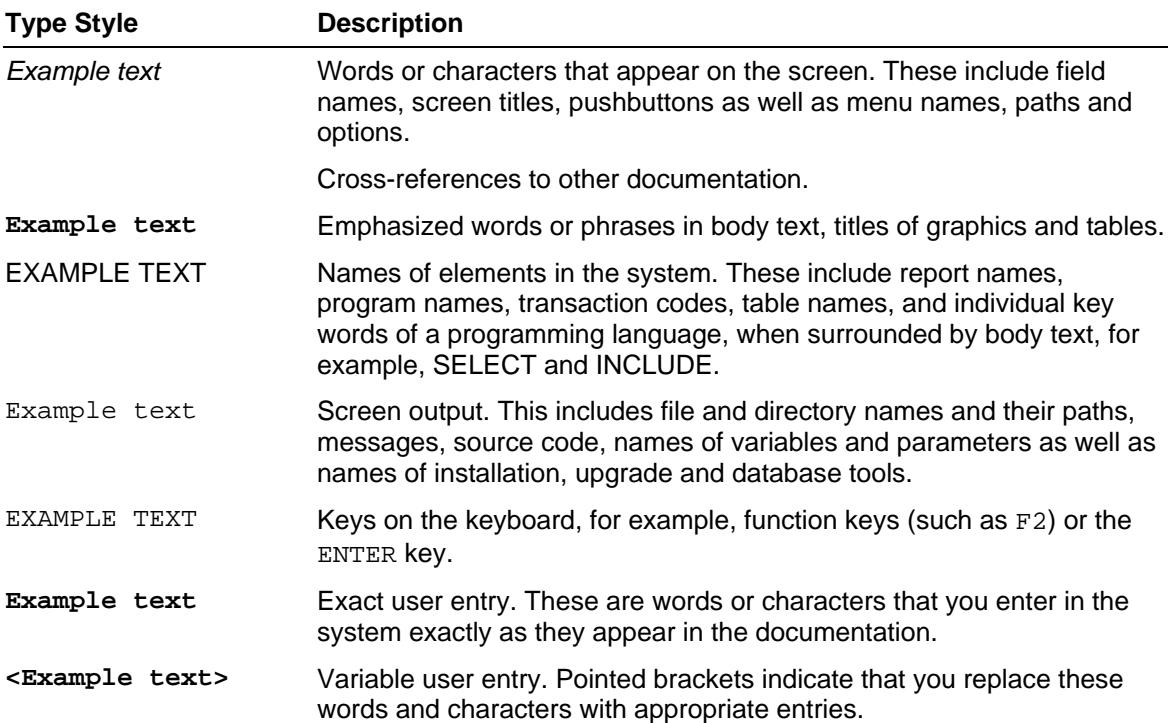

# **Contents**

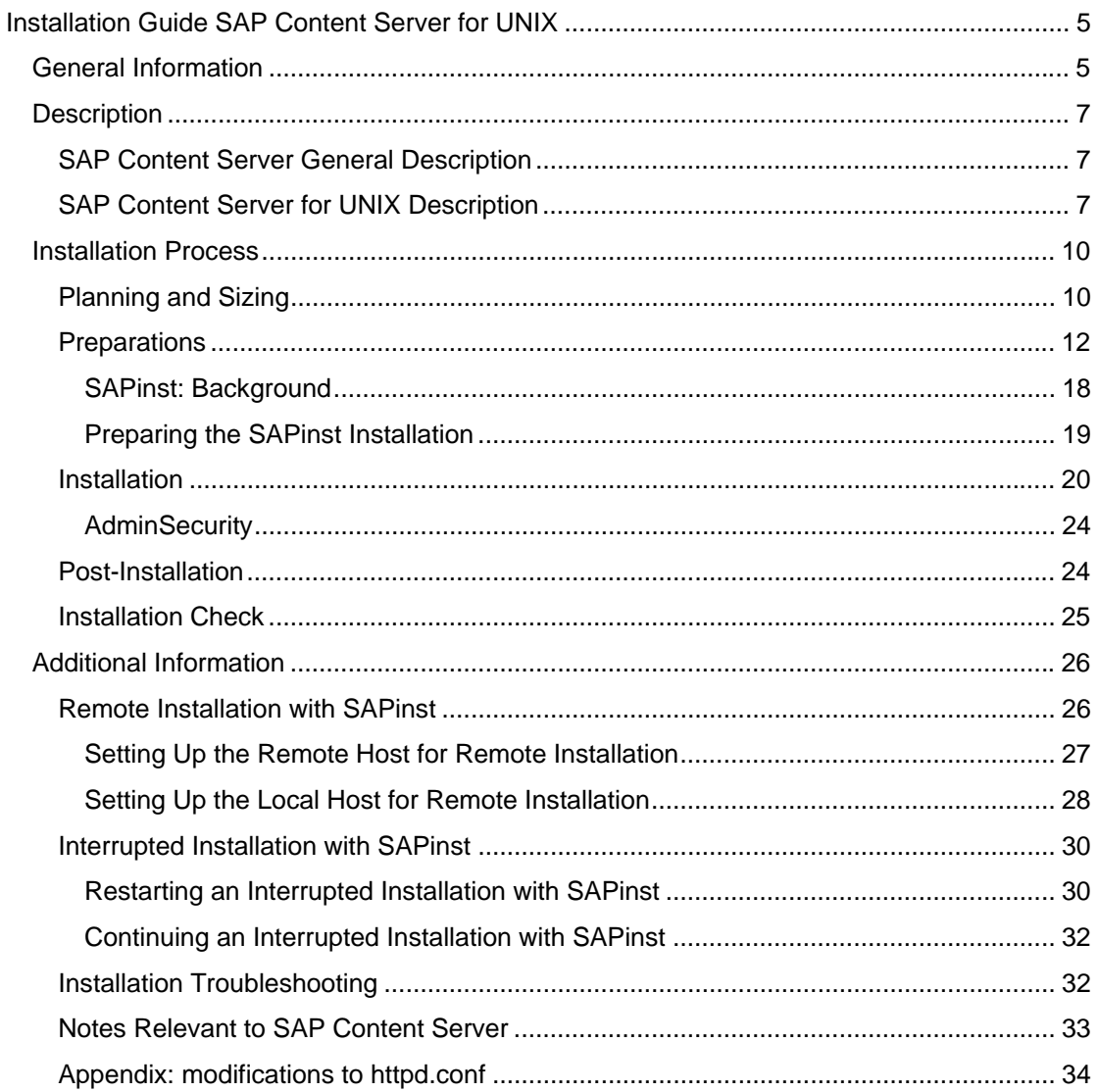

# <span id="page-4-0"></span> **Installation Guide SAP Content Server for UNIX**

<span id="page-4-1"></span>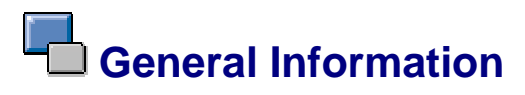

### **Purpose**

#### **Who is this guide for?**

This installation guide is aimed at system administrators, consultants, and anyone else who needs in-depth technical information on installing the SAP Content Server for UNIX.

#### **What does the component do?**

In previous releases, the SAP Content Server was available for Windows platforms only. The new SAP Content Server for UNIX allows users to run SAP's proven content server technology with the added advantages inherent in UNIX systems: enhanced flexibility, improved resource utilization, platform-independence, and high stability.

The SAP Content Server for UNIX has the following sub-components:

- The SAP Content Server and SAP Cache Server core libraries: mod\_sapcs.so, mod\_sapcsc.so, libsapsecu.so (The file suffixes may vary from platform to platform)
- The SAP database (SAP DB), version 7.3

## **Integration**

The following additional components are required for the successful operation of the SAP Content Server for UNIX:

• Operating system. This can be any one of the following:

Linux, IBM AIX, Sun Solaris, HP-UX

See the SAP Web Application Server 6.30 supported platform list for further information about the release numbers of the above mentioned operating systems.

- Apache Web server 1.3.xx (starting from 1.3.14; version 2.xx is not yet supported)
- SAP DB version 7.3 (provided with the installation software) *and/or*
- File system, such as the standard UNIX file system (UFS), or another mountable file system such as Samba, or a network file system (NFS)

See the "Architecture" section under SAP Content Server for UNIX Description [Page [7\]](#page-6-1) below for detailed information on how these components interoperate with the main content server component.

# **Constraints**

This installation guide provides information on installing the SAP Content Server for UNIX only. It does not provide information on the following:

• Installing or operating the following:

SAP DB

Operating system

Hardware setup

- UNIX administration commands
- Backup tools and procedures
- IP network administration and security

## **Prerequisites**

This installation guide assumes that you have a thorough knowledge of the following:

- UNIX administration commands
- Backup tools and procedures
- IP network security
- The HTTP protocol
- The general principles of client/server communication

# **Reference Material**

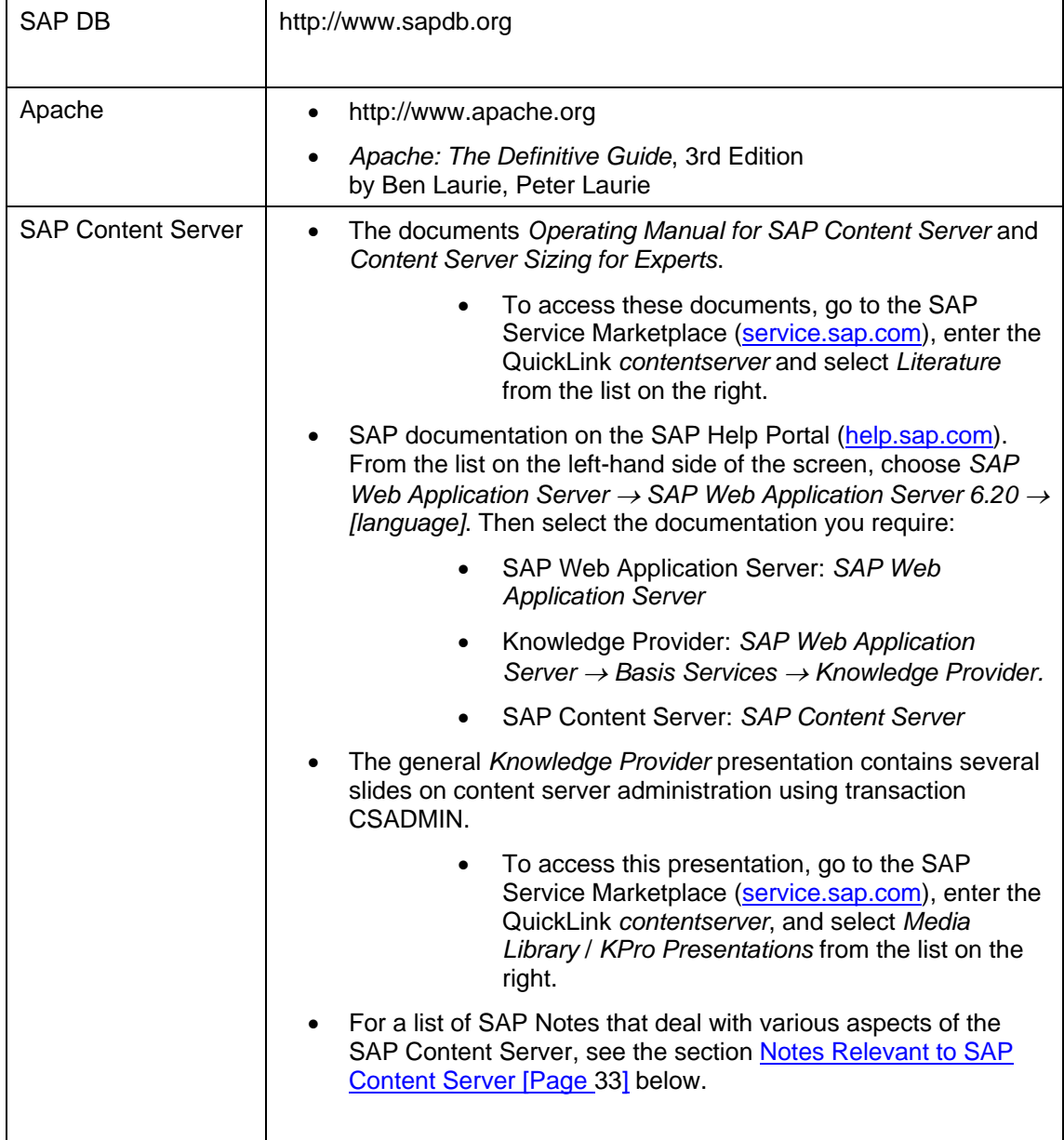

# <span id="page-6-0"></span>**THE** Description

This section contains sub-sections giving a general description of the SAP Content Server [Page [7\]](#page-6-2), and a specific description of SAP Content Server for UNIX [Page [7\]](#page-6-1).

# <span id="page-6-2"></span>**SAP Content Server General Description**

# **SAP Content Server**

The SAP Content Server is the server at the core of SAP's document storage and management concept. It provides the technical infrastructure for all document-centric applications and business scenarios that do not require a long-term document archiving solution. Because the SAP Content Server is included in every SAP solution, a self-contained content server is always available to SAP customers.

#### **Cache Server**

The content server infrastructure also includes the cache server. Like the content server, the cache server stores documents and allows them to be accessed via HTTP. The difference is that the cache server is an interim storage facility located close to the client whose main task is to make access to document content quicker and more efficient. It does this by temporarily storing ('caching') requested document content, so that the next time that content is requested by a nearby client, the content can be retrieved from the nearest cache server rather than the content server.

This is most advantageous on very large, dispersed networks, where the client and the content server may be located on different continents. It is also particularly useful if the content is required for fast display, such as in a Web browser. Cache servers also reduce the network load and thus enhance network performance.

# **Client Applications**

SAP applications that use the technical infrastructure of the SAP Content Server include the SAP Business Workplace, ArchiveLink, the Document Management System (DMS), and the SAP Knowledge Warehouse.

# **Further Information**

For further information on Knowledge Provider, the SAP Content Server, and the cache server, see the SAP Library (on your documentation CD or under [http://help.sap.com\)](http://help.sap.com/) under *SAP Web Application Server* → *Basis Services* <sup>→</sup> *Knowledge Provider*.

# <span id="page-6-1"></span> **SAP Content Server for UNIX Description**

## **Architecture**

The graphic below shows the architecture of SAP Content Server for UNIX:

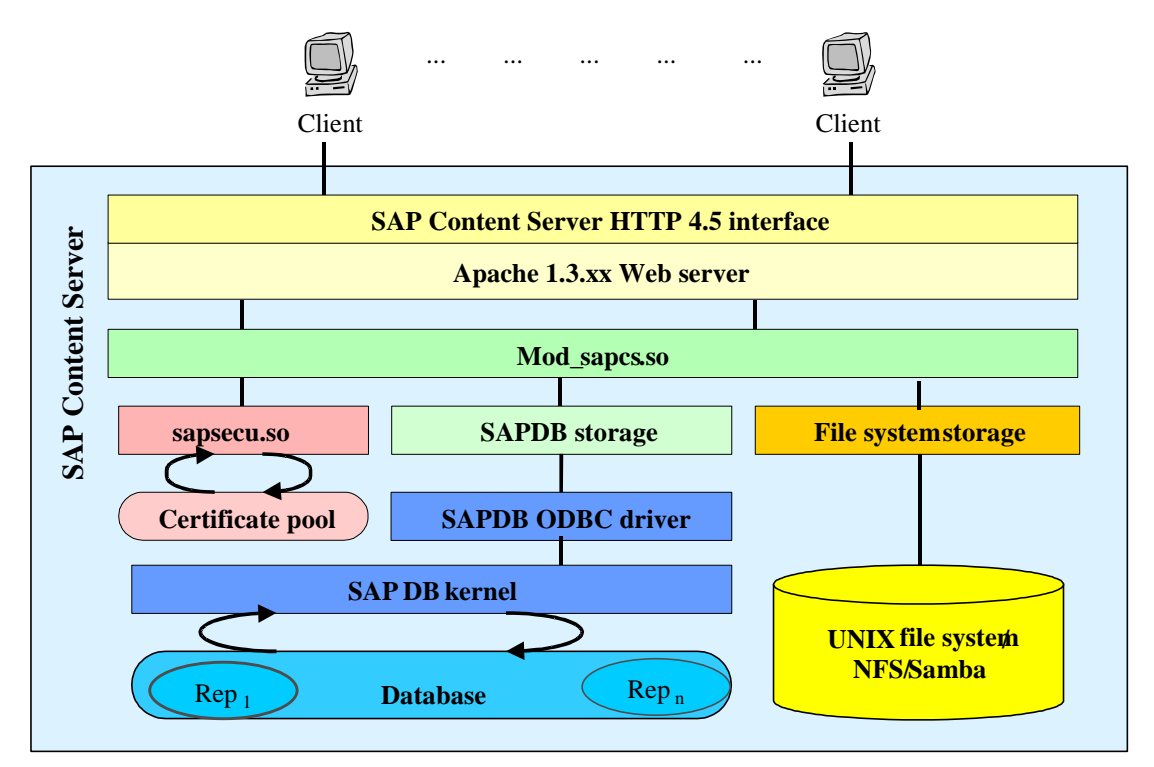

**Graphic: architecture of the SAP Content Server for UNIX** 

The basis of the SAP Content Server is the *content server engine*. The engine is implemented as an Apache module called *mod\_sapcs.so* and is loaded into the Apache Web server's process space.

The engine receives all URLs, checks their validity, and triggers the processing of requests.

The SAP Content Server saves data to the SAP database (SAP DB) or to the file system. However, the Content Server engine does not communicate directly with the storage medium. Instead, it uses an adapter known as the *content storage layer*, which is implemented either as the SAP DB storage layer or the file system storage layer, depending on the storage medium. The storage layer "hides" the specific access mechanisms of the storage medium behind a consistent, bytestream-oriented interface. This means that one server engine can support several storage media.

# **Advantages**

The new Content Server for UNIX has a number of advantages. The most important of these are:

- Greatly improved resource utilization (RAM, CPU)
	- Optimized stream-based design allows the minimum memory footprint.
- Platform-independence
- Highly stable software, virtually maintenance-free "set up once, run forever"
	- The only significant maintenance task is making regular backups.
- Fully compatible with the Windows versions of the content server and cache server
- High flexibility:
	- Documents can be stored either compressed or uncompressed.
	- Both the SAP DB and file system storage are supported.

- Any combination of operating system and storage system is possible.

## **Constraints**

SAP ships only the SAP Content Server module, not the Apache Web server. You can obtain precompiled Apache versions from SAP platform partners, or from third-party software vendors. SAP does not provide any Apache support.

The SAP Content Server (both platform versions) is not intended to replace optical storage systems and other storage media for long-term document archiving.

## **Storage Layer**

With the new UNIX version, the SAP Content Server can use either the SAP DB or a file system for document storage. Since the SAP Content Server is integrated via the SAP HTTP Content Server interface, the actual storage medium used remains completely transparent to SAP applications.

#### **SAP DB**

The SAP DB storage layer uses the SAP DB client driver to access the database server. The SAP DB administrates the individual repository tables in which the documents are stored.

The main advantages of SAP DB storage are as follows:

- Full SAP support for data recovery.
- Full range of SAP DB administrative tools available.
- SAP DB most likely outperforms file system storage on high-load servers.
- Unlike file system storage, the SAP DB guarantees transactional security (in other words, no junk data fragments remain on the disk after a transaction has been interrupted).
- Consistency of document content is guaranteed if documents are modified exclusively within the SAP application domain.

#### **File System**

The file system storage layer uses the POSIX (*portable operating system interface on UNIX*) file system API of the underlying UNIX operating system. The file system repositories take the form of a directory hierarchy in which the documents are stored. The system is designed in such a way that the number of documents in the file system is limited only by the number of available inodes (note that some inodes are needed for the directory structure).

# Λ

Non-standard file systems (that is, file systems other than the UNIX file system (UFS)), such as SAMBA or a virtual FS, can be used, but they must support the UNIX access rights and be accessible via a valid access path beginning with the root file system. You should also expect substantial performance losses if you use a non-standard file system.

The directory structure of the file system repositories has been designed in such a way as to make efficient, fast, and flexible use of your disks. The main features of file system storage are as follows:

• Flat hierarchy

The aim of a flat hierarchy is to keep the number of disk accesses required during document retrieval low and consistent (the flatter the hierarchy, the fewer accesses required). A flat hierarchy also increases the potential number of documents that can be stored.

• Efficient usage ratio of the inodes used for structural objects and content objects

The ratio between inodes used for structural objects and content object does not substantially limit the overall capacity of the repository.

<span id="page-9-0"></span>• Portable layout

File system repositories are accessible from different server hosts and can be transported as backed-up archives. No file system-specific features are utilized, in order to keep the repositories platform-independent. Therefore, repositories can be mounted onto different computers, and even different operating systems. Also see the next point.

Self-contained data organization

No management tables or metadata are required for the following purposes:

- To ensure that the same repositories are accessible from different storage locations (even concurrently, provided that the NFS locking mechanism works correctly)
- To ensure that the repositories are robust; that is, that they are not prone to crashing

# **Installation Process**

The installation process consists of five main phases, executed in this order:

- 1. Planning and sizing [Page [10\]](#page-9-1) your content server.
- 2. Preparing [Page [12\]](#page-11-1) your installation host for installation. This step includes setting up users, the Web server, the SAP DB, the file system, and making sure all technical requirements are fulfilled.
- 3. Running [Page [20\]](#page-19-1) the installation program itself.
- 4. Post-installation [Page [24\]](#page-23-1) tasks, including setting up access rights to the repositories in the Customizing.
- 5. Checking [Page [25\]](#page-24-1)your installation.

# <span id="page-9-1"></span> **Planning and Sizing of the Database Instance**

To dimension your Content Server Database instance as accurately as possible, you should estimate your data volume and log volume requirements. Answer the following questions:

• What types of objects will be involved?

(Estimate the existing data volume and compression level.)

• By how much is the volume of objects per location likely to increase?

(Estimate the increase in data volume over a specific period of time.)

The answers to these first two questions indicate the data volume requirement.

• On average, how many users are likely to access the content server at any one time?

The answer to this question indicates the size of main memory, and the CPU and log volume requirements.

The following sub-sections go into each of these questions in greater depth.

### **What types of objects will be involved?**

When stored on the content server, every file is compressed according to its file type, and occupies a specific amount of storage space (data volume). Therefore, it is important to establish what file types are contained in your legacy data volume. You can use the compression percentages in the table below to determine your legacy data volume.

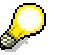

Note that these percentages are approximate values only and may need to be adjusted according to individual circumstances.

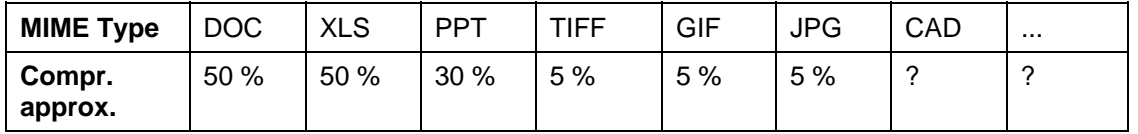

File size \* percentage = compression File size - compression = amount of data volume occupied

#### **By how much is the volume of objects per location likely to increase?**

The increase in data volume, taking into account the compression levels, has to be estimated for a specific time period .(Make sure that the hard disk capacity is sufficient for the data volume expected during this period.) Once you have calculated the expected increase in data volume, add this to the legacy data volume.

The result can be termed the 'net' data volume required for the time period in question. Then add 20% to 25% more memory space to allow for internal database administration data ('headroom'). The result is the 'gross' data volume requirement.

#### **On average, how many users are likely to access the content server at any one time?**

The goal here is to ensure that the transaction buffer is sufficiently large to allow a number of users to access the content server simultaneously. To this end, the log volume should be approximately 10% of the calculated data volume. In all cases, it should be at least twice the size of the largest expected document. This is so that the content server can handle at least two simultaneous accesses.

File Size | Size | File size \* percentage = compression File1.doc File2.doc ... File10.doc 10 MB 10 MB ... 10 MB 100 MB \* 50 % = 50 MB File1.ppt File2.ppt ... File10.ppt **40** MB 10 MB ... 10 MB 130 MB \* 30 % = 39 MB File1.gif File2.gif ... File10.gif 10 MB 10 MB ... 10 MB 100 MB  $*$  5 % = 5 MB

Legacy data volume:

File size - compression = data volume requirement

<span id="page-11-0"></span>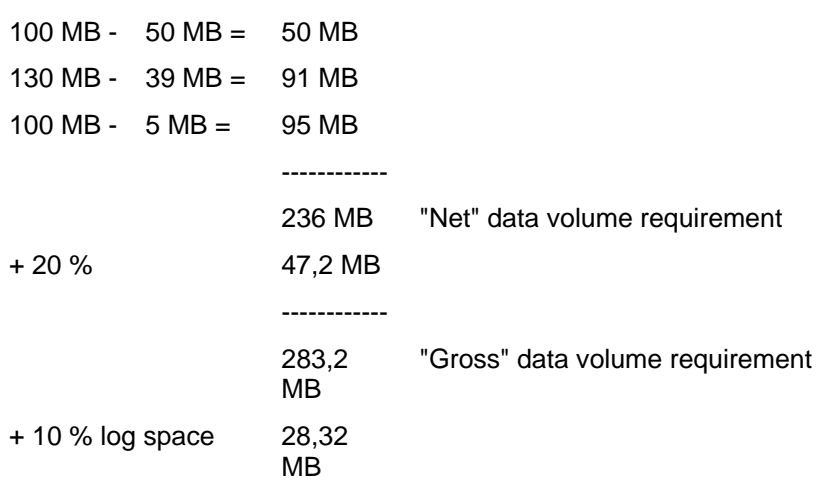

However, the largest existing document is 40 MB, or 28 MB when compressed. In accordance with our recommendation, the log volume should be at least twice as large as the largest expected document. Therefore, 10% is not enough in this case. The log space should be at least 56 MB.

For the greatest possible data security, we recommend that you mirror your log file. If you do so, you will then need twice the calculated amount of log space.

# **Further Information**

For more detailed information on sizing your content server, see the document *Content Server Sizing for Experts* on the SAP Service Marketplace: http://service.sap.com/contentserver.

<span id="page-11-1"></span>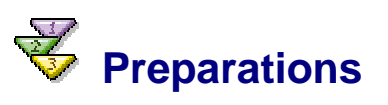

This section details the requirements of an SAP Content Server installation, and the steps you need to take before installing your content server.

# **Requirements**

#### **Hardware**

This table shows the main hardware requirements:

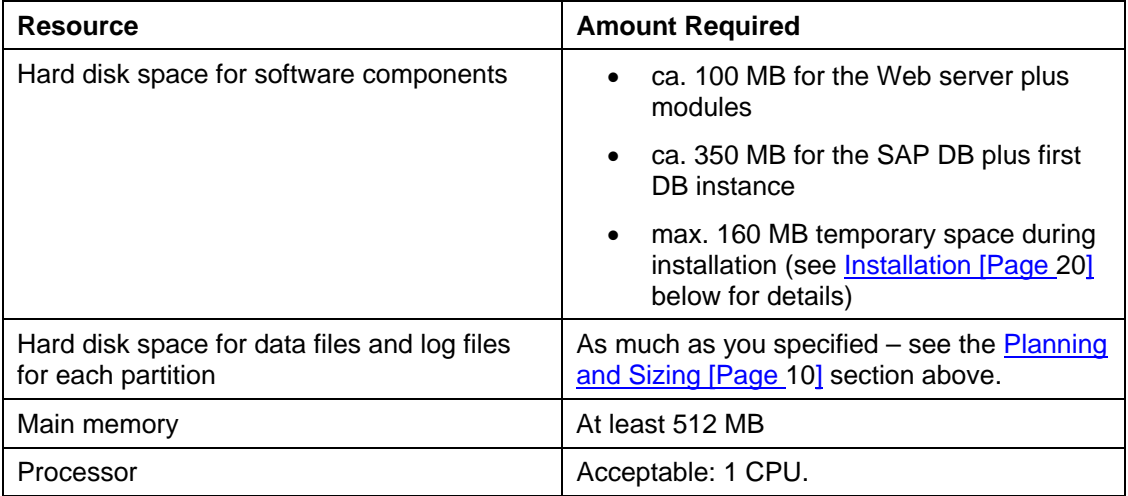

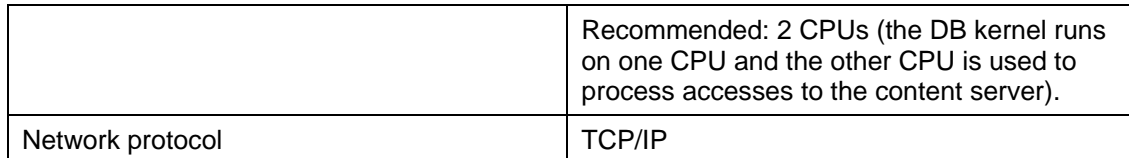

#### **Software**

- Any one of the following operating systems in the correct releases that are listed in the section "General Information".
- Apache Web server 1.3.xx (must be at least 1.3.14)
- SAP DB version 7.3

#### **SAP System**

- For the content server: release 4.5B or higher of the SAP system (Note that certificates can only be used together with an SAP system release 4.6B or higher.
- For the cache server: release 4.6B or higher (4.6B with Support Package 10) of the SAP system or an SAP system with KW 4.0 or higher (KW 4.0 with Support Package 5)

In order to be able to perform administrative tasks (transaction **CSADMIN**), you may need a higher version of the SAP system:

- For the content server: at least Release 4.6C or KW 4.0
- For the cache server: at least Release 4.6C

### **Steps**

#### **1. Create Users and Groups**

- a. Create content server and a cache server users. We recommend that you use the following schema: *<sid>cs* and *<sid>csc*, respectively. This helps identifying which content server belongs to which SAP system later. However, any other user names are fine.
- b. Make both users members of the group *sapsys*.
- c. Also create a dedicated home directory for each user, where the server configuration profiles and the software will be installed.

#### **File system storage**

If you are planning to use a file system as your storage medium, be aware that all objects created in the repositories are owned by the content server and cache server users. ...

a. Therefore, assign full access to the repository root directories to these users.

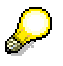

Note that the repository roots do not necessarily have to be located in the sapcs/sapcsc home directories, but could also be a mounted to a network attached storage device.

#### **SAP DB storage**

The installation program automatically creates a user called *sqd<DBID>* for each database instance, and makes each of these users a member of the group *sapsys.* See step 3 below.

#### **2. Set Up the Web Server**

#### **Introductory comments**

The installation procedure requires a preinstalled Apache Web server on your machine.

The way the Apache Web server software is installed influences both the installation and runtime behavior of the SAP Content Server and cache server software.

We recommend that you prepare two separate Apache server installations in the home directories of the users *<sid>cs* and *<sid>csc,* and that you start the server instances under these users. You are, of course, free to configure a single server instance, so that both modules are loaded into the same process space. However, this approach is contrary to our recommendations and is not described in this installation quide.

> If you intend to store your documents in a file system, the files are owned by the user under which the Web server is run. See the recommendations on file permissions under 'File system storage' in step 1 above.

The following steps refer to the SAP Content Server, but are the same for the cache server.

#### **Prerequisites for the Apache Web server installation structure**

The standard Apache version 1.3 binary installation creates a directory structure that consists of these subdirectories:

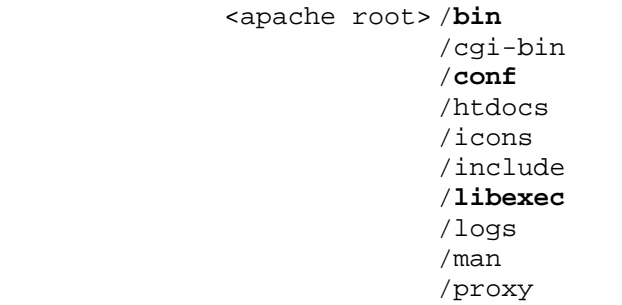

The installation program accesses the subdirectories shown in bold (bin, conf and libexec). The main server configuration file httpd.conf is stored under ./conf, and the loadable server modules are stored under ./libexec.

During setup, the Apache root directory is referred to as the Web server root for the content server or cache server. The setup program makes the following assumptions about the Apache installation:

- The directories . / conf and . / libexec exist and the setup program has write access to them. (This should not be a problem, however, as the setup should be executed with "root" permissions).
- Apache's configuration profile httpd.conf is located in the . /conf directory.

You need to ensure that these assumptions are fulfilled if you are setting up the Apache binary tree yourself, or are installing a third-party binary distribution. If you want to use an Apache installation that has been integrated into your system already, you have to either manually create or soft link the ./conf and ./libexec directories under \$HOME for *<sid>cs/<sid>csc*. You also have to copy or soft link the file httpd.conf to the \$HOME/conf directory.

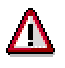

However, we do not recommend that you soft link system directories, as this makes it much harder to keep track of the installed packages, and makes system directories prone to access rights violations. It is easier if you maintain separate directories, and a httpd.conf file that belongs exclusively to your content server or cache server installations.

#### **Step 1: Install the Apache Web server**

The three most common ways of installing a working Apache Web server on your machine are described below. Choose whichever method suits you best.

To make the examples more readable, we assume a content server user named "*sapcs*" with a home directory "/usr/users/sapcs" in the following examples.

#### **Compile and install the Apache Web server software from a source distribution**

This method requires you to have downloaded the Apache Web server source distribution from www.apache.org, and preinstalled an ANSI C compiler and a make environment on your machine.

> a. Log on as the user *sapcs* and unpack the source distribution to the home directory:

sapcs: $\sim$ \$ gunzip < apache 1.3.26.tar.gz | tar xvf –

b. Usually, the Apache source is extracted to the subdirectory . /apache\_1.3.26. Change to that directory and configure the make files for your system. Make sure that you enable dynamic shared object (DSO) support and that you compile all the standard modules that come with the distribution. You also need to define Apache's root directory during the configuration phase. This is the directory where you should install the binary package after successful compilation. So a complete configure command looks like this:

sapcs:~/apache 1.3.26\$ configure -prefix=/usr/users/sapcs – enable-shared=max --enable-module=most

There are a lot of other options that affect the way you compile your Web server. See the documentation provided with your source distribution for information on all the possibilities.

Some platforms require additional compiler or linker switches that are not generated automatically during the configure step. Typically these flags turn on 32 or 64bit code generation, trigger code optimizations and add additional libraries to the link step. Additional flags may be added to the configuration phase with the environment variables CFLAGS and LDFLAGS. Make sure that you export the variables before running the configure script. A promiment example for the LDFLAGS variable on HP-UX is "LDFLAGS=-lcl".

c. After you have configured the make files successfully, you may want to compile the source. This is simply done by issuing the command:

sapcs:~/apache 1.3.26\$ make

d. Once you have successfully completed the main compilation, you can install the binary distribution to the final destination, the Apache root directory. Issue this command:

sapcs:~/apache 1.3.26\$ make install

You should now have an Apache Web server installation under the directory /usr/users/sapcs.

#### **Install a precompiled Apache distribution from a third party vendor**

The binary distributions usually conform to the standard directory structure recommended by the Apache group. Therefore, the only thing you have to do is to unpack the distribution archive to an appropriate directory under the \$HOME belonging to *sapcs* or sap*csc,* and run a short configuration script that adapts the Web server startup scripts to your local directory structure.

Some binary distributions provide fully configured setup procedures that interactively prompt you for all the required information.

#### **Install a precompiled Apache distribution from your platform vendor.**

These packages are usually fully integrated into the system directory structure and often adapt your startup scripts (in /etc/rc, etc.) in such a way that a preconfigured Web server instance is launched during system startup. The httpd processes then usually run under the effective user ID "nobody" or as "root". Running non-administrative processes with administrative privileges is in general not a good idea. So, if you decide to use a preconfigured web server, please make sure that the resulting processes run with a effective user id that has no special system privileges. Especially when the file system storage is used, all filesystem objects will be owned by the process owner.

#### **Step 2: set port numbers**

- a. The default port numbers for the servers are 1090 (content server) and 1095 (cache server). You can change these numbers during the installation process, if necessary.
- b. If you are running other Web servers on your machine that listen to one of these ports, specify a different port number (>1023). You will use this port number later when customizing your SAP system.

#### **Step 3: set network connections**

Make sure that all users, in particular application servers and workstation PCs, can access the content server or cache server system via HTTP.

# Λ

A user without direct HTTP access will either not be able to execute individual scenarios, or will only have very limited access to individual scenarios.

#### **Additional information: how to start and stop the Apache Web server**

A single command is used to start and stop the Web server. This command that can be found in the ./bin directory of your Web server installation. The commands are self-explanatory:

- \$sapcs:~/bin\$ apachectl start
- \$sapcs:~/bin\$ apachectl restart
- \$sapcs:~/bin\$ apachectl stop

apachectl is a wrapper script around the server executable httpd that starts httpd using several command line options.

If you call apachectl as user *sapcs* or *sapcsc*, the httpd process is granted the appropriate rights for *sapsc* or *sapcsc*. However, if you want to use a system installation of Apache, ordinary users may not be able to execute the apachectl file. In such circumstances, you may be able to start a server instance by issuing the following command:

sapcs:~\$ /usr/local/bin/httpd –f \$HOME/conf/httpd.conf

We are assuming here that the httpd has been installed in  $/usr/local/bin$  and that you have created a copy of /usr/local/conf/httpd.conf in \$HOME/conf belonging to *sapcs* or *sapcsc*.

#### **3. Install the SAP DB and/or the File System Storage**

The content server supports both storage types simultaneously. That is, you can put one or more repositories into the file system and other repositories into one or more database instances.

#### **Disk space requirements for the database software**

Reserve at least 350 MB for the initial software installation and the first database instance.

Add 100 MB for each subsequent database instance.

#### **Database root directory**

Create a SAP DB root directory, */sapdb*. This can be a real directory on your root partition, a mount point, or a soft link.

Make sure that all users that are members of the group *sapsys* have full permissions for this directory.

#### **Data and log volumes**

Set up the data volumes and the log volumes. The SAP DB provides two options for doing this: you can either create them as files inside the **file system**, or in **raw devices**.

#### • **File system**

You can create data and log volumes as large files in the file system. This option is generally regarded as more flexible then the raw device option, but you have to expect a loss of I/O performance. This is because every disk access has to pass the kernel's file system layer.

#### • **Raw devices**

Directing disk I/O into raw disk devices – that is, addressing partitions directly and not via the kernel's file system layer – yields the best performance. If you decide on this option, make sure that you set up enough raw devices (partitions plus the corresponding entries in */dev*).

Whichever method you choose, do not simply create one large file or raw device. Instead, spread your total volume across several files or raw devices. This will increase the overall I/O throughput of your SAP DB installation. A good divider value is 5. So, if you intend to create a database with a total size of 10 GB, create 5 partitions of 2 GB each.

For information on dimensioning the database instance, see the section Planning and Sizing [Page [10\]](#page-9-1) above, and read the document *Content Server Sizing for Experts* on the SAP Service Marketplace: http://service.sap.com/contentserver.

#### **3a. Installing the SAP DB**

The installation of the SAP DB for SAP Content Server is included in the main installation program (see Installation [Page [20\]](#page-19-1) below).

http://www.sapdb.org also contains a wide range of other information and documentation on the SAP DB.

When installing the SAP DB, you should also consult your operating system manual as necessary.

#### **3b. Set Up the File System**

Set up your file system, taking into account the following points:

- a. A file system repository may be located on any mounted partition. However, SAP recommends that you set up a separate partition that is exclusively reserved for that purpose.
- b. To maintain a consistent setup across all content servers, we also recommend that you reserve a common mount point for these partitions within your enterprise (for example, */net/contreps*). Note that the initial path depth adds to

<span id="page-17-0"></span>the number of disk accesses inside the repository hierarchy, thus decreasing performance. Therefore, you should keep the mount point depth low.

- c. Make sure that the content server and cache server users have full execution, creation, and read rights for this mount point.
- d. As described under step 2 above, all files are owned by the user under which the Apache process is running. We therefore recommend that you run the servers under the users *sapcs* or *sapcsc*. Also, all files are created with read and write access rights for the owner, group, and others. If you want to restrict the access rights, do so using the UNIX command umask.
- e. As mentioned above, the file system repositories are designed to yield a good usage ratio of inodes used for structural elements to those used for the documents. You can estimate the number of required inodes using the following formula:

#### **8193 + n Documents \* ( 1 + m components per document)**

Therefore, if you want to store 3 million documents with 1 component each, you should reserve at least 6,008,183 inodes for this repository.

# **SAPinst: Background**

SAP's standard installation tool is called the System Landscape Implementation Manager, known for short as *SAPinst*.

The main advantages of SAPinst are:

- SAPinst lets you go back and correct your entries during the input phase without restarting the installation.
- SAPinst does not abort due to errors. Instead, it stops the installation, and you can retry the installation after solving the problem. Alternatively, you can abort the installation manually if you want.
- SAPinst continues an aborted installation directly from the point of failure.
- SAPinst records installation progress in a single log file, sapinst.log.
- SAPinst has a graphical user interface (GUI) called the SAPinst GUI that allows you to watch the progress of the installation and see all messages issued by SAPinst. As the SAPinst GUI is Java-based, you need a Java Runtime Environment (JRE) or a Java Development Kit (JDK).

A *What's this?* help is integrated in the SAPinst GUI. To use this, choose the icon showing an arrow and a question mark, then click on the field for which you want more information.

You can start the SAPinst GUI on a remote computer, if required. See the section Remote Installation with SAPinst [Page [26\]](#page-25-1) below for more information.

For more information on SAPinst, see the documentation *SAPinst Troubleshooting Guide* in the *SAP Service Marketplace* at service.sap.com/sapinstfeedback.

# <span id="page-18-0"></span>**Preparing the SAPinst Installation**

## **Use**

You use this procedure to prepare for a standard, that is, a **local** installation with SAPinst.

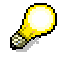

If required, you can perform a **remote** installation using a standalone SAPinst GUI on a separate Windows or UNIX host. This enables you to perform the installation on a remote host while monitoring it with the SAPinst GUI from a local host. If you want to perform a remote installation, see Remote Installation with SAPinst [Page [26\]](#page-25-1).

# **Procedure**

- 1. The SAP J2EE Engine and the Java-based SAPinst GUI require a Java Development Kit (Java™ 2 SDK, Standard Edition). Therefore, make sure a correct JDK version is installed on every host on which you want to:
	- o Run the SAPinst GUI
	- o Install an SAP instance including the SAP J2EE Engine

For more information on the JDK versions that are released for the SAP Web Application Server, SAP components based on SAP Web AS and the SAP J2EE Engine, see the *SAP Service Marketplace* at the Internet address:

**service.sap.com/platforms** → *Availability of SAP components in Detail* → *SAP Web AS / Basis / Kernel* → *OS/DB/JDK Releases for SAP Web AS*.

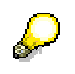

- The SAPinst GUI requires the **same** JDK version as SAP Web Application Server.
- JDK is **not** part of the SAP shipment.
- To check the version of an already installed JDK, enter:

**java -version**

- 2. Make sure that the JAVA\_HOME environment variable (on UNIX: for user  $root$ ) is set to <JAVA\_HOME>.
- 3. Windows: Make sure that %JAVA\_HOME%\bin is included in your system path.
- 4. UNIX: Make sure that your DISPLAY environment variable is set to **<host\_name>:0.0**, where <host\_name> is the host on which the SAPinst GUI will be displayed.

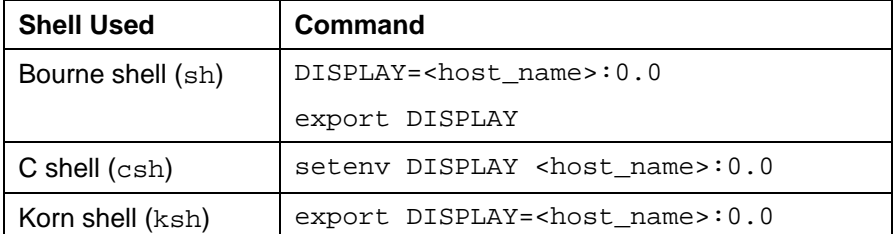

5. To avoid an error when starting the SAPinst GUI, make sure that there are no  $\cdot$  jar files from an XML parser tool, such as *Xerces* or *Xalan*, in the JDK ext directory, as follows:

- <span id="page-19-0"></span>a. Log on to the host where you intend to run the SAPinst GUI.
- b. Check whether there are already <parser\_name>.jar files, for example, xerces.jar in your ext directory. The default path is:
	- UNIX: <JAVA\_HOME>/JRE/lib/ext
	- Windows: <JAVA\_HOME>\JRE\lib\ext
- c. If you find any  $\cdot$  jar files, do one of the following:
	- Rename them to, for example, xerces.xxx. This is only possible if the application to which the  $\cdot$  jar files belong is not running during the installation.

# Λ

Do **not** forget to rename the files back to their original names after the installation procedure is complete.

Run the SAPinst GUI remotely on any other host. For more information, see Remote Installation with SAPinst [Page [26\]](#page-25-1).

# <span id="page-19-1"></span> **Installation**

Now that you have completed the preparations detailed in the Planning [Page [10\]](#page-9-1) and Preparations [Page [12\]](#page-11-1) sections, you are ready to carry out the installation procedure itself.

The installation procedure has two parts. In the first, you run SAPinst, SAP's generic setup program, and in the second part, you run the installation procedure for the SAP Content Server itself.

# **Running SAPinst**

## **Use**

This procedure tells you how to run SAPinst to install an SAP instance.

## **Procedure**

- 1. Log on to your host as user root.
- 2. Create an installation directory for SAPinst with sufficient space (see table below) and permissions 777.

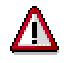

Every installation service must have its own separate installation directory <SAPinst\_INSTDIR> every time you start SAPinst. That is, for **each** new installation with SAPinst, you must create a separate installation directory. Otherwise, you might lose former log and command files.

a. Make sure that the following conditions are met:

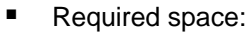

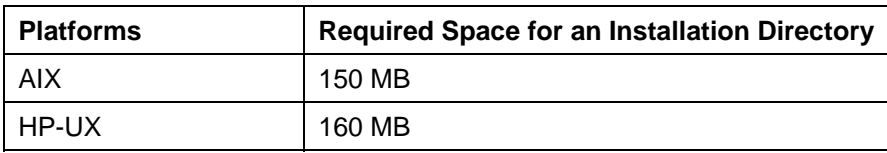

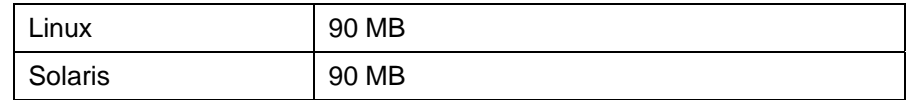

Sun Solaris only:

Do **not** use /tmp and its subdirectories because they are removed when the system is rebooted. For more information, see the documentation *SAP Software on UNIX: OS Dependencies*, section *<your operating system>: Preparing the Installation*.

b. Enter:

**mkdir <SAPinst\_INSTDIR>** 

**chmod 777 <SAPinst\_INSTDIR>**

- 3. If you want to install:
	- $\circ$  A central instance, a database instance, a dialog instance, or Java core for a central instance, mount the *SAPinst* CD.
	- ! A gateway instance or additional components, mount the *SAP Presentation* CD. In this case, replace <SAPinst CD> with <Presentation CD> in this section.

For more information on mounting CDs, see documentation *SAP Software on UNIX: OS Dependencies*, section *<Your OS>: Mounting a CD.*

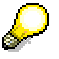

Mount the CDs locally. We do **not** recommend using Network File System (NFS) as reading from NFS-mounted CDs may fail.

- 4. Change to the installation directory: **cd <SAPinst\_INSTDIR>**
- 5. Enter:

```
<SAPinst CD>/SAPINST/UNIX/ \ 
    <platform>/INSTALL
```
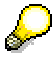

SAPinst uses the ports 21212 and 21213 during the installation for communication with the SAPinst GUI. If one of these ports is already used by another service you must start SAPinst as follows:

```
<SAPinst CD>/SAPINST/UNIX/ \ 
    <platform>/INSTALL --port \ 
    <free_port_number>
```
where  $\le$  free port number > and  $\le$  free port number > + 1 are unused port numbers.

For example, if you enter 60000 as <free\_port\_number>, SAPinst uses the ports 60000 and 60001.

SAPinst is now copied to your <SAPinst\_INSTDIR> and the SAPinst GUI starts automatically by displaying the *Welcome* screen.

For information on troubleshooting SAPinst, see Installation Troubleshooting [Ext.] below.

# **SAP Content Server Installation Procedure**

Make sure that you have completed the preparations detailed in the **Planning** [Page [10\]](#page-9-1) and Preparations [Page [12\]](#page-11-1) sections. Otherwise, the installation procedure will not work properly.

- 1. Confirm the welcome screen and the license agreement by choosing *Next* and *I Agree* respectively.
- 2. On the next screen, select what you want to install either *SAP Content Server* and/or *SAP Cache Server* with or without the database instances or *SAP DB Database Instance Only*.

If you are in doubt whether or not you should install a database instance you can start the installation of a server without instance. You can add a database instance any time later by selecting *SAP DB Database Instance Only*. This feature is also useful if you want to put the Web server and the database on different machines (or add new Web servers to an existing database).

- 3. Choose *Next*.
- 4. Depending on the choice above select *SAP Content Server* and/or *SAP Cache Server*.
- 5. Choose *Next*.
- 6. Enter the user names and the Web server root directories for the content server and/or cache server. Use the *Browse* button to select the Web server root directory.
- 7. Choose *Next*.
- 8. Enter the repository root directories you want to define. Use the *Browse* button to select the repository root directories. Define the HTTP port for the content server and/or cache server. SAP recommends that you use port 1090 for the content server and 1095 for the cache server. If you want to activate the admin security, enter a valid user group for the security checks.

Please read the chapter "Admin Security" for further information how admin security works and what system settings have to be made.

- 9. Choose *Next*.
- 10. If you have selected an installation with an SAP DB database instance, the setup will continue with dialogs dealing with the database setup. Otherwise, the installation now starts copying the program files into the appropriate directories, and adds configuration settings to the configuration profile of your Web server.
- 11. The following paragraphs describe briefly how to set up the database instances.

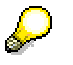

http://www.sapdb.org also contains a wide range of other information and documentation on the SAP DB.

13. If you selected *SAP Content Server* and/or *SAP Cache Server* with the database instances, enter a name for the database instances and specify the size.

If you selected *SAP DB Database Instance Only*, enter the path to the mounted SAP DB installation disk.

- 14. Choose *Next*.
- 15. If you selected *SAP Content Server* and/or *SAP Cache Server* with the database instances, enter the path to the mounted SAP DB installation disk.

If you selected *SAP DB Database Instance Only*, enter a name for the database

instances and specify the size.

SAP recommends that you use instance name *SDB* for the content server and *CDB* for the cache server. The minimum size is 200 megabytes for the content server instance and 100 megabytes for the cache server instance. The minimum log size is 10 % of the database instance size.

- 16. Choose *Next*.
- 17. Select whether or not you want to use the *Mirror Log* feature of SAP DB. If you select "YES", make sure that you have a second file system mounted where you can put the mirrored logs.

Specify the number of CPUs that you want to use for the SAP DB kernel. This input field is disabled if you have a single processor installed.

Select the "Volume Media Type" you want to use for the database instance. You can choose between file system and raw devices.

- 18. Choose *Next*.
- 19. Depending on the previous choice (file system/raw devices) specify where you want to put your database log volumes.

If you have selected *File System,* enter a path in the *Location* field together with the *Size* of that log volume. It is common to create multiple log volumes so that the database kernel can optimize disk operations. Usually a low number should be used  $(2 - 5)$ .

For example, if the calculated log size is 1024 MB, you could split this amount into four log volumes, each 256 MB. All log volumes can be put into the same directory.

However, the setup only checks that the sum of all the database log volumes is at least the minimum required size. You can increase the total log size to any amount by either adding more log volumes, or by increasing the size of the individual volumes.

If you have selected *Raw Devices,* enter device names in the *Location field* that correspond to your disk partitions. Since the size of the raw device is determined automatically by the setup program, no additional size information is required.

As with the file system, it is advisable that you distribute your log volumes into several raw devices, so that I/O operations can be performed in parallel. Make sure that the total size of your raw devices is at least the minimum required size.

As you can see, using raw devices requires precise planning of the disk layout before you actually can run the installation. In large and heavily used databases this is particularly important, since using raw devices dramatically increases the I/O throughput of your database.

- 20. Choose *Next*.
- 21. Create your data volumes as described in the above paragraph for the log volume.

The recommended number of data volumes is between 5 and 10.

- 22. Choose *Next*.
- 23. Finally you have to decide whether the setup should put the system database into the default location, or into another location. Usually it is a good idea to leave this untouched unless the system database does not fit into the default directory.
- 24. Choose *Next*.

If you have selected both SAP Content Server and SAP Cache Server database instances, you have to process all the setup steps again for the second database instance. Otherwise, <span id="page-23-0"></span>the installation now starts copying the program files into the appropriate directories and creates the database log and data volumes. Depending on the database size and the disk speed the database creation step can take several hours.

The next screen shows the progress of the installation process. Once the process is complete, two more dialog boxes appear, one reminding you to restart the servers, and the other informing you that the installation process has finished successfully.

# **AdminSecurity**

With **AdminSecurity** you can switch "Basic Authentication" for administrative commands on and off in the SAP Content Server.

As soon as AdminSecurity is activated, the server returns the status code 401 (authorization required) together with the appropriate realm to the client. This prompts the client to send a user name and password. This user and password must be made known to the operating system of the server. By default all passwords are verified against the local /etc/passwd entries.

If you set the parameter **AuthService=NIS** in the global section of the configuration profile, all password verifications are executed against the **passwd.byname** map of your Network Information Service (NIS) domain.

**AdminSecurityGroup** limits the number of authorized users to a specific user group. An AdminSecurityGroup must be provided in conjunction with AdminSecurity. All users are verified against this group to avoid unintended administrative access to the SAP Content Server. Again, by default all group verifications are executed against /etc/group, if AuthType=NIS is set, all verifications are executed against the **group.byname** map of your NIS domain.

The content server always uses the default NIS domain.

Turning on NIS as the authorization mechanism can probably open security leaks depending on the NIS implementation. Make sure that you have setup a secure NIS environment. If you are in doubt about possible security issues, consult your operating system vendor and read the appropriate notes on NIS security.

Shadow password mechanisms are not supported by the SAP Content Server.

The above mentioned parameters AdminSecurity and AdminSecurityGroup are set automatically by the installation program if you have enabled administrative security. However, the parameter AuthService=NIS must be set to a later point in time with the transaction CSADMIN. Notice that all these parameters are effective only in the "All Repositories" section of the content server configuration.

<span id="page-23-1"></span>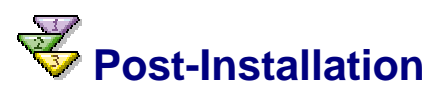

There are a few more things you have to do before you can use your newly-installed SAP Content Server:

- 1. Set up repositories.
- 2. Make the repositories known to your SAP system.
- 3. Issue certificates, if necessary.
- 4. Change the password for the database users.

<span id="page-24-0"></span>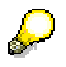

You do steps 1 – 3 in transaction CSADMIN in your SAP system. For detailed information on CSADMIN and the above tasks, see the following documentation:

- The *Knowledge Provider* slideshow, especially the slides under the headings 'Content Server Administration' and 'CSADMIN'.To access this presentation, go to the SAP Service Marketplace (service.sap.com), enter the QuickLink *contentserver*, and select *Media Library* / *Kpro Presentations* from the list on the right.

- The Knowledge Provider documentation at http://help.sap.com under *SAP Web Application Server* → *Basis Services* → *SAP Knowledge Provider* → *Content Management Service*. The sections under *Content Server and Cache Server Administration* → *Functions* are of particular relevance here.
- The chapter "*Changing the Password for the Database Access*" in the Operating Manual for the SAP Content Server describes clearly how to change the password for the database user SAPR3. However, you should also read the SAP note 212394 that lists all the administrative database users and describes an alternative method of changing passwords.

If you change the password for the user SAPR3 in the database instance, you **must** run the report *RSCMSPWS.* This report asks for the user/ password combination that the content server should use to access the repositories. After you have entered a new combination, RSCMSPWS encrypts the password and sends the user/password combination to the content server. If you forget to change the password with RSCMSPWS all connection attempts from the content server to the database will fail. The composite SAP note for the SAP Content Server for UNIX contains the link to the appropriate SAP notes that describe the report RSCMSPWS.

On a more general level, you should also consult the *Operating Manual for SAP Content Server* to learn how to prepare backups, observe and monitor the server, and relocate repositories, among other things. The chapter 'Content Server Administration' is of particular relevance here. To access the operating manual, go to the SAP Service Marketplace (service.sap.com), enter the QuickLink *contentserver* and select *Literature* from the list on the right.

<span id="page-24-1"></span>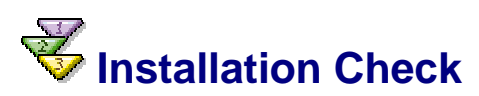

After you have created your repositories (see Post-Installation [Page [24\]](#page-23-1)), you may want to run report RSCMST to check that your repositories can be accessed from the SAP system.

# <span id="page-25-0"></span> **Additional Information**

The following sub-sections provide information that may be useful to you once your installation is up and running:

Remote Installation with SAPinst [Page [26\]](#page-25-1)

Interrupted Installation with SAPinst [Page [30\]](#page-29-1)

Installation Troubleshooting [Ext.]

Notes Relevant to SAP Content Server [Page [33\]](#page-32-1)

Appendix: modifications to httpd.conf [Page [34\]](#page-33-1)

# <span id="page-25-1"></span>**Remote Installation with SAPinst**

## **Purpose**

You can run the SAPinst GUI in standalone mode to perform a remote installation.

This enables you to install an SAP system on another host (the remote host) while monitoring the installation with the SAPinst GUI on your local Windows or UNIX computer (the local host).

# **Prerequisites**

Make sure that you have performed the preparation activities for your local host (SAPinst GUI host) and your remote host.

For more information, see "Installation Preparations" in this documentation.

• Both computers are on the LAN and can ping each other.

To test this:

- ! Log on to your remote host and enter the command **ping <local host>**.
- ! Log on to the local host and enter the command **ping <remote host>**.
- SAPinst ports

SAPinst uses the ports 21212 and 21213 during the installation for communication with the SAPinst GUI. If one of these ports is already used by another service, SAPinst aborts the installation with an appropriate error message.

In this case, you must start SAPinst or the SAPinst GUI from the command prompt as follows:

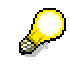

In the following commands, <free\_port\_number> defines an unused port number. Since SAPinst also uses <free\_port\_number> + 1, this must also be free.

For example, if you enter 60000 as <free\_port\_number>, SAPinst uses the ports 60000 and 60001.

- $\circ$  UNIX:
	- # SAPinst: **./sapinst SAPINST\_DIALOG\_PORT=<free\_port\_number>**
	- SAPinst GUI: ./sapinstgui.sh -port <free\_port\_number>
- <span id="page-26-0"></span>o Windows:
	- # SAPinst: **sapinst SAPINST\_DIALOG\_PORT=<free\_port\_number>**
	- SAPinst GUI: sapinstgui.bat -port <free port number>

The same applies to the SAPinst GUI commands startinstgui.bat (Windows) and startinstgui.sh (UNIX).

### **Process Flow**

- 1. You install SAPinst on your remote host and the SAPinst GUI on your local host.
- 2. You start the SAPinst server on your remote host.
- 3. You start the SAPinst GUI on your local host.
- 4. You perform the installation using the SAPinst GUI.

For more information, see:

- Setting Up the Remote Host for Remote Installation [Page [27\]](#page-26-1)
- **Setting Up the Local Host for Remote Installation [Page [28\]](#page-27-1)**

# <span id="page-26-1"></span>**Setting Up the Remote Host for Remote Installation**

### **Use**

You use this procedure to set up your **remote** host when you want to run SAPinst as a remote installation [Page [26\]](#page-25-1). The remote host is the host where you want to install the SAP system.

### **Procedure**

- 1. Log on to your remote host as a user who is a member of the local administration group.
- 2. Insert the installation CD in your CD drive.
- 3. Run **Setup.cmd** from the following path:

**<CD drive>:\SAPinst\NT** 

SAPinst now asks if you want to perform a *Standard* or *Custom* installation

If you choose a *Custom* installation you can define:

- ! Installation directory for SAPinst, *<SAPinst\_DIR>*
- ! SAPinst folder in the *Start* menu, which is used to create unique *Start* menu entries.

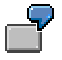

You enter the following for the *Start* menu during the installation:

**SAP System Central Instance**

SAPinst creates the following *Start* menu:

*Start* → *Programs* → *SAP System Central Instance* → …

- o Connection parameters (not relevant here)
- <span id="page-27-0"></span>4. Select *Standard* or *Custom* and choose *Next*.

SAPinst is now copied to your <SAPinst\_DIR> and the *Start* menu entries are created.

- 5. To start SAPinst, choose *Start* → *Programs* → *<menu\_entry>* → *SAPinst Server only* The SAPinst server now starts and waits to connect to the SAPinst GUI
- 6. Start the SAPinst GUI on your local host, as described in Setting Up the Local Host for Remote Installation [Page [28\]](#page-27-1).

#### **Your Remote Host Runs on a UNIX Platform**

- 1. Log on to your remote host as user root.
- 2. Mount the installation CD.
- 3. Create <SAPinst\_INSTDIR> and change to this directory.
- 4. From <Installation CD>/SAPINST/UNIX/<platform> run:

#### **./INSTALL --nogui**

SAPinst is now copied to your <SAPinst\_INSTDIR> without the SAPinst GUI.

5. Start SAPinst from your <SAPinst\_INSTDIR> by entering:

#### **./sapinst**

SAPinst now starts and waits for the connection to the SAPinst GUI. The following message is displayed:

guiengine: waiting for connect...

6. Start the SAPinst GUI on your local host, as described in Setting Up the Local Host for Remote Installation [Page [28\]](#page-27-1).

# <span id="page-27-1"></span> **Setting Up the Local Host for Remote Installation**

#### **Use**

You use this procedure to set up your **local** host when you want to run SAPinst as a remote installation [Page [26\]](#page-25-1). The local host is the host running the SAPinst GUI.

## **Procedure**

#### **Your Local Host Runs on a Windows Platform**

- 1. Log on to your local Windows host.
- 2. Insert the installation CD into your CD drive.
- 3. Run **Setup.cmd** from the following path:

#### **<CD drive>:\SAPinst\NT**

SAPinst now asks you to perform a *Standard* or *Custom* installation

4. Select *Custom* installation.

You can define the following:

! Installation directory for SAPinst (that is, for the SAPinst GUI)

- ! SAPinst folder in the *Start* menu, which is used to create unique *Start* menu entries
- $\circ$  Connection parameters (host name and port number) to connect to your remote host(s). Use *Add Row* to enter all known remote hosts and their corresponding free port numbers. Make sure that you enter the same port number as SAPinst uses on the corresponding remote computer. If you do not enter a port number, standard port 21212 is used.

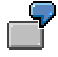

You enter the following during the installation:

- Start menu entry: **SAPinst GUI**
- Connection parameters (remote host / port): **uwi005** / **8000**
- Connection parameters (remote host / port): **hs1101** / **5555**

SAPinst creates the following *Start* menu entries:

*Start* → *Programs* → *SAPinst GUI* → *SAPinst GUI uwi005 8000*

*Start* → *Programs* → *SAPinst GUI* → *SAPinst GUI hs1101 5555*

5. Enter your data, select *Install SAPinst GUI only*, and choose *Start*.

The SAPinst GUI is now copied to your <SAPinst\_DIR> and the *Start* menu entries are created.

6. Choose *Start* → *Programs* → *<menu\_entry>* → *SAPinst GUI <host><port>.*

The SAPinst GUI automatically connects to the host, which is waiting for a connection.

That is, the SAPinst GUI now starts and the *Welcome* screen is displayed.

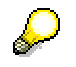

If you have not entered connection parameters before, a dialog box now prompts you to enter the following parameters:

- *Hostname* : Enter the host name of the remote computer.
- *Port:* Enter the same port number as SAPinst uses on the remote host.
- 7. Perform the installation from your local host.

#### **Your Local Host Runs on a UNIX Platform**

- 1. Log on to your local UNIX host as user root.
- 2. Mount your installation CD.
- 3. Create <SAPinst\_INSTDIR> and change to this directory.
- 4. From <Installation CD>/SAPINST/UNIX/<platform> run

#### **./INSTALL --nosapinst**

The SAPinst GUI is now copied to your <SAPinst\_INSTDIR>.

5. Start the SAPinst GUI from your <SAPinst\_INSTDIR> by entering:

#### **./startinstgui.sh**

The SAPinst GUI automatically connects to the host, which is waiting for a connection.

<span id="page-29-0"></span>6. Perform the installation from your local host.

# <span id="page-29-1"></span> **Interrupted Installation with SAPinst**

## **Purpose**

SAPinst does not abort the installation in error situations. Therefore, you can continue an interrupted installation when you have:

- **Not** canceled the installation
- **Already** canceled the installation

## **Prerequisites**

You have solved the problem that caused the error situation.

### **Process Flow**

• You have **not** canceled the installation

That is, the error dialog box is still displayed and SAPinst is waiting for your input. You proceed as follows:

In the error dialog box, you choose *Retry*.

SAPinst now retries the installation step.

• You have **already** canceled the installation

That is, the installation was aborted.

You have two alternatives:

! Continuing the installation [Page [32\]](#page-31-1)

Since SAPinst records the installation progress in the keydb. xml file, you can continue the installation from the failed step without repeating previous steps.

o Restarting the installation [Page [30\]](#page-29-2)

You can restart from the beginning, that is, with the default keydb,  $xml$  file as delivered.

# Λ

In some cases, you must de-install already installed components, before repeating the installation from the beginning. For example, this applies to an SAP system installation. For more information, see the description on how to deinstall a component in the corresponding installation guide.

# <span id="page-29-2"></span>**Restarting an Interrupted Installation with SAPinst**

#### **Use**

You use this procedure if you have decided to restart an interrupted installation [Page [30\]](#page-29-1) with SAPinst from the beginning. To do this, you restart the installation with the default keydb.xml file as delivered.

# **Procedure**

#### **Windows**

- 1. Check if a SAPinst GUI Java process is still running.
- 2. If a process is still running, look for javaw.exe under *Processes* in your Task Manager and kill it.
- 3. Do one of the following:
	- $\circ$  Restart the installation from installation CD:

Start SAPinst from CD again as described in the corresponding installation documentation.

SAPinst deletes all files in your installation directory and asks you if you want to overwrite any existing installation directory.

- ! Prepare the new installation by using the following *Start* menu entries:
	- i. Choose *Start* → *Programs* → *<menu\_entry>*→ *Prepare New Installation.*

Current log and command files are now copied to the backup directory <SAPinst\_Dir>\log<month>\_<date><time> that indicates the date and time of the backup.

ii. Choose one of the following, depending on how you want to start SAPinst:

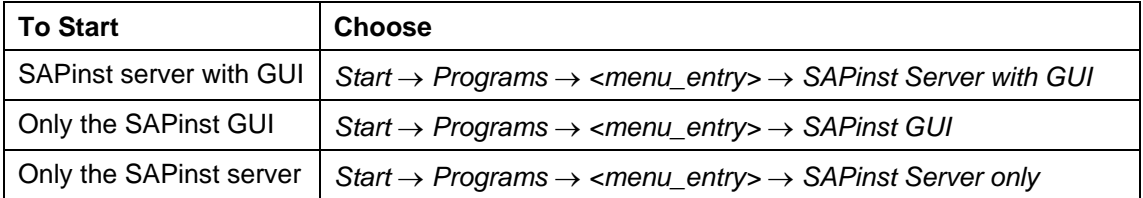

### **UNIX**

1. Check if a SAPinst GUI Java process named java is still running:

#### **ps -efl | grep java**

If so, kill it.

- 2. Do one of the following:
	- o Restart the installation from the installation CD:

Start SAPinst from CD again as described in the corresponding installation documentation.

SAPinst deletes all files in your installation directory and asks if you want to overwrite any existing installation directory.

o Prepare the new installation by running the following command from your installation directory <SAPinst\_INSTDIR> (the installation CD is not needed):

**./newinstall** 

This command copies current log and command files to the backup directory <SAPinst\_Dir>/log<month>\_<date><time> that indicates the date and time of the backup. SAPinst then starts with reset XML files.

# <span id="page-31-1"></span><span id="page-31-0"></span>**Continuing an Interrupted Installation with SAPinst**

### **Use**

You use this procedure if you have decided to continue an interrupted installation [Page [30\]](#page-29-1) with SAPinst. That is, SAPinst continues the installation at the point where it stopped.

# **Procedure**

### **Windows**

- 1. Check if a SAPinst GUI Java process is still running.
- 2. If a process is still running, look for javaw.exe under Processes in your Task Manager and kill it.
- 3. Choose one of the following, depending on how you want to start SAPinst.

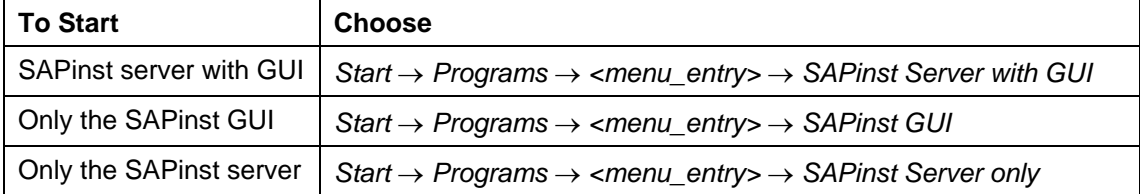

### **UNIX**

1. Check if a SAPinst GUI Java process named java is still running:

```
ps -efl grep java
```
If so, kill it.

- 2. Make sure that all environment variables are set as described in the corresponding installation documentation.
- 3. Start SAPinst from your installation directory <SAPinst\_INSTDIR> with: **/sapinst**

# **Installation Troubleshooting**

# **SAPinst**

This section refers to 'Running SAPinst' under Installation [Page [20\]](#page-19-1) above.

- If an error occurs during the **dialog phase**, SAPinst does the following:
	- o Stops the installation
	- $\circ$  Displays a dialog that informs you about the error

You can now directly view the log file by choosing *View Logs.*

Abort the installation by choosing *OK* and try to solve the problem.

- If an error occurs during the **processing phase**, SAPinst does the following:
	- $\circ$  Stops the installation
- <span id="page-32-0"></span>! Displays a dialog that informs you about the error You can now:
- ! Directly view the log file by choosing *View Logs*
- ! Try to solve the problem (see the SAPinst Troubleshooting Guide in the *SAP Service Marketplace* at http://service.sap.com/sapinstfeedback)
- ! Retry the installation by choosing *Retry*
- ! Abort the installation by choosing *OK*

# **Other Installation Scenarios**

You may also find useful the sections Remote Installation with SAPinst [Page [26\]](#page-25-1) and Interrupted Installation with SAPinst [Page [30\]](#page-29-1) above.

# <span id="page-32-1"></span>**Notes Relevant to SAP Content Server**

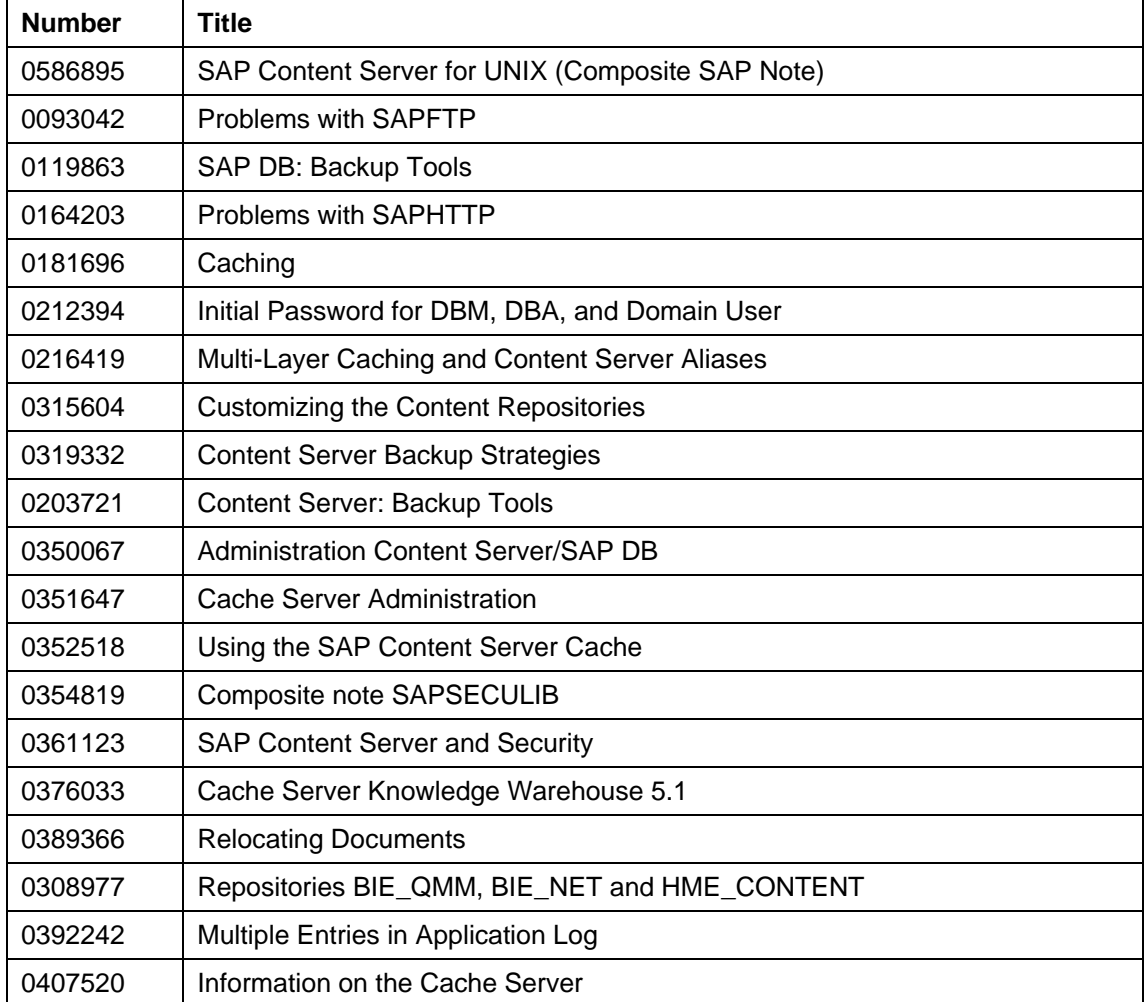

# <span id="page-33-1"></span><span id="page-33-0"></span> **Appendix: Modifications to httpd.conf**

The httpd.conf file is the general configuration profile that defines the runtime behavior of the Apache Web server.

This appendix briefly describes the modifications made to httpd.conf by the SAP Content Server installation program. However, be aware that due to the virtually limitless number of installation scenarios, your individual httpd.conf file may differ from the examples used here. Also, a good understanding of the overall structure of the httpd.conf file is essential, in case you decide to alter the settings manually. Refer to the reference materials listed under General Information [Page [5\]](#page-4-1) above for further reading.

httpd.conf is usually located in the directory . /conf under your Web server root directory. Only the points in the file that may be subject to a modification are listed here. Locate the lines in question using your editor's search function.

# **Port Number**

The default port for the Apache installation is 8080. During the installation, you are asked for port numbers for the content and cache servers. The default ports are 1090 and 1095 respectively. So the port line reads: Port 1090.

# **Module Loader**

Apache has to load the content server and cache server modules during startup. The corresponding Apache command is LoadModule. Apache loads all specified modules in reverse order. The content server and cache server module load lines appear first in the list, therefore they are loaded last.

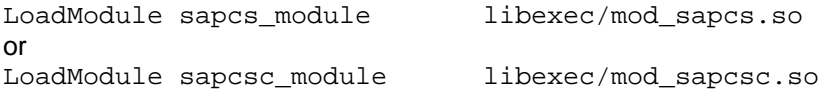

A server profile should contain only one module load directive, in order to avoid port number conflicts.

# **Module Registration**

After the modules have been loaded into the process space of the Apache Web server, they have to be 'registered' – that is, added to the module handler list. This is done using the AddModule command. The sequence of module registration should be the same as during module loading, so that the content server and cache server modules appear at the top of the list.

```
AddModule mod_sapcs.cpp 
or
AddModule mod_sapcsc.cpp
```
# **Module Configuration**

Almost every module has its own a specific configuration section in httpd.conf. This allows an administrator to influence the way this module behaves while it is being used in a particular HTTP request. Both the content server and the cache server require such a section. The configuration sections for the content server and the cache server are not part of the standard httpd.conf file, so they are simply added to the end of the file. Both configurations are very similar, and differ only in a few (but important) lines. These sections are shown below.

#### **Content Server Configuration Section**

```
<IfModule mod_sapcs.cpp> 
   AddModuleInfo sapcs "SAP Content Server (C) SAP AG 1998,2003" 
   CSConfigPath /usr/users/sapcs/cs.conf 
   <Location /sapcs> 
  SetHandler sapcs module
   Allow from all 
   </Location> 
   <Location /ContentServer/ContentServer.dll> 
  SetHandler sapcs module
   Allow from all 
   </Location> 
   <Location /contentserver/contentserver.dll> 
  SetHandler sapcs module
   Allow from all 
   </Location> 
</IfModule>
```
#### **Cache Server Configuration Section**

```
<IfModule mod_sapcs.cpp> 
   AddModuleInfo sapcsc "SAP Content Server Cache (C) SAP AG 1998, 
2003" 
   CSCConfigPath /usr/users/sapcsc/csc.conf 
   <Location /sapcsc> 
   SetHandler sapcsc_module 
   Allow from all 
   </Location> 
   <Location /CacheServer/CacheServer.dll> 
   SetHandler sapcsc_module 
   Allow from all 
   </Location> 
  <Location /cacheserver/cacheserver.dll> 
   SetHandler sapcsc_module 
   Allow from all 
   </Location> 
   <Location /Cache/CSProxyCache.dll> 
   SetHandler sapcsc_module 
   Allow from all 
   </Location> 
   <Location /cache/csproxycache.dll> 
   SetHandler sapcsc_module 
   Allow from all 
   </Location> 
</IfModule>
```
Each module configuration consists of a generic "header" block and a handler directive. The header block consists of the variable CSConfigPath/CSCConfigPath, which points either to the content server or cache server configuration profile, and a copyright notice. Then, several URL prefixes are defined. Each prefix triggers the Apache Web server to pass the request to the module. A number of compatibility prefixes have also been added. The

keywords "Allow from" and "Deny from" are standard client access modifiers, which you could adjust in order to fine-tune the accessibility of your server instance.